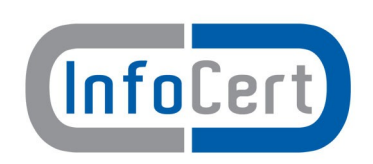

# **LegalDoc – Servizio di Conservazione a norma**

# **MU/NDOC-ESIB – Manuale utente Esibizione a norma Legaldoc**

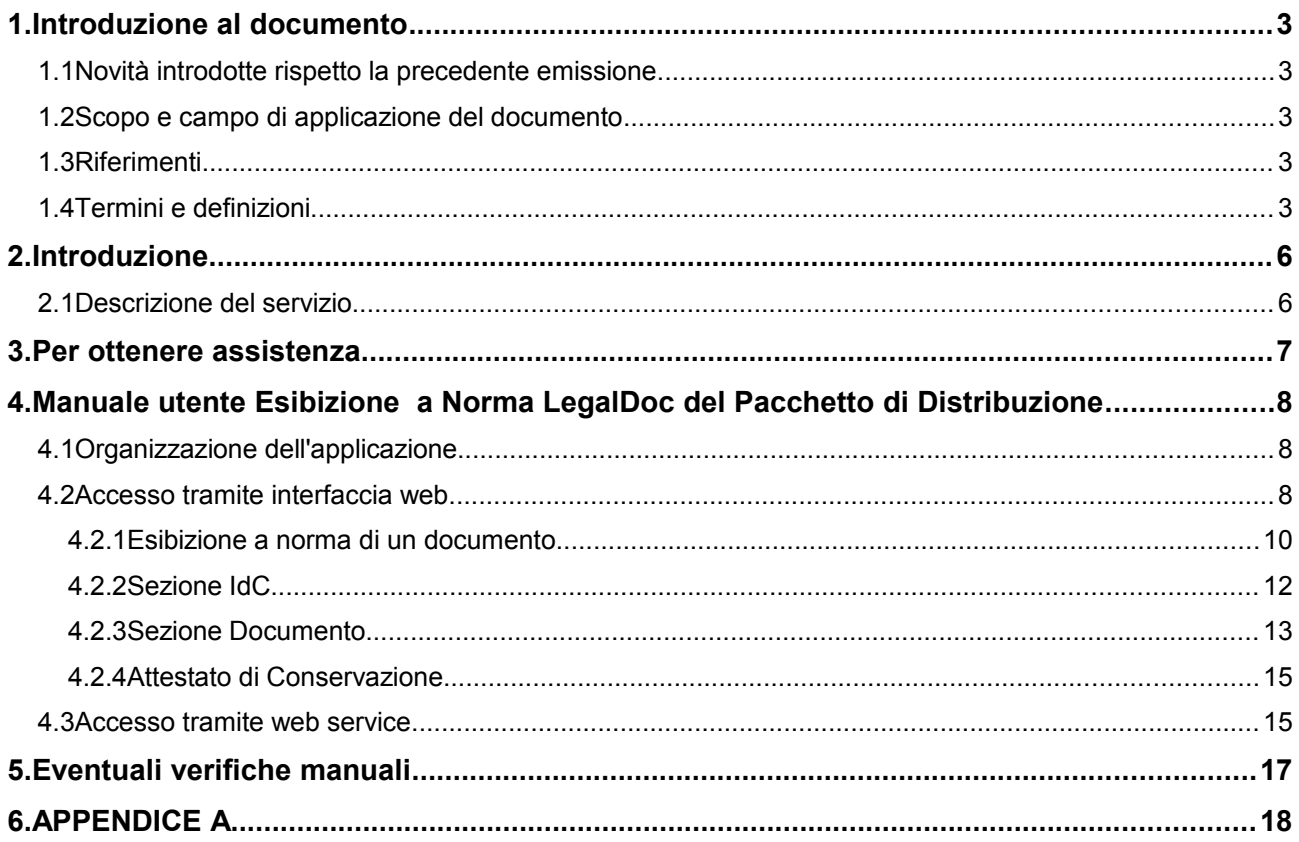

# **1. Introduzione al documento**

### **1.1 Novità introdotte rispetto la precedente emissione**

Eliminate alcune descrizioni di carattere generale e normativo, per le quali si rimanda a [1] e [3].

## **1.2 Scopo e campo di applicazione del documento**

Il documento ha l'obiettivo di fornire la descrizione generale del componente Esibitore a norma LegalDoc.

# **1.3 Riferimenti**

- [1] SPT/NDOC Specifiche tecniche per l'integrazione di LegalDoc
- [2] AL/NDOC Allegato Tecnico al Contratto LegalDoc
- [3] Manuale della conservazione InfoCert

### **1.4 Termini e definizioni**

I termini e le definizioni, presenti in questo documento di specifiche tecniche, sono solo una parte delle definizioni presenti nel glossario del Manuale della conservazione.

AgID = Agenzia per l'Italia Digitale*[1](#page-2-0)*

- ESIBIZIONE (*esibizione a norma*) = estrazione di un documento conservato: il documento richiesto viene ottenuto direttamente dal servizio di conservazione ed esibito assieme alle informazioni che qualificano il processo di conservazione stessa, dando così garanzia della sua opponibilità a terzi
- EVIDENZA INFORMATICA = una sequenza di simboli binari (*bit*) che può essere elaborata da una procedura informatica (Definizione presente nell'Allegato 1 del DPCM DPCM del 3 dicembre 2013)
- FILE DEI PARAMETRI DI CONSERVAZIONE = file in formato XML creato dal GD del Cliente al momento dell'invio alla conservazione di un documento, contenente fra l'altro informazioni relative alla composizione e alla classificazione del documento ai fini della conservazione (tipologia, file di dati, file di indici, percorso di conservazione, impronte di tutti i file che lo compongono)
- FILE DEI PARAMETRI DI RETTIFICA = file in formato XML creato dal GD del Cliente al momento dell'invio alla conservazione di un documento, contenente fra l'altro informazioni relative alla composizione e alla classificazione del documento ai fini della conservazione (tipologia, file di dati, file di indici, percorso di conservazione, impronte di tutti i file che lo compongono)

<span id="page-2-0"></span><sup>1</sup> Già DigitPA e precedentemente CNIPA.

- FILE IdC = file creato da LegalDoc a seguito di una richiesta di conservazione e inviato in risposta a una richiesta di conservazione; il file attesta la corretta conservazione da parte di LegalDoc. E' in formato P7M e contiene la firma elettronica con certificato software apposta da LegalDoc. Rispetta lo standard UniSincro. La norma fa riferimento a tale file con il termine IPdA, ovvero Indice del Pacchetto di Archiviazione
- FIRMA DIGITALE = così come definita all'art. 1 comma 1 lettera n DPR 445 del 28 dicembre 2000
- FIRMA ELETTRONICA = così come definita all'art. 1 comma 1 lettera cc DPR 445 del 28 dicembre 2000
- FUNZIONE DI HASH = una funzione matematica che genera, a partire da una evidenza informatica, una impronta in modo tale che risulti di fatto impossibile, a partire da questa, ricostruire l'evidenza informatica originaria e generare impronte uguali a partire da evidenze informatiche differenti (Definizione presente in Allegato 1 del DPCM DPCM del 3 dicembre 2013)
- ID DI SESSIONE = valore ottenibile mediante la login al sistema LegalDoc, necessaria per invocare le funzionalità del sistema LegalDoc.
- IdC = *Indice di conservazione*. Detto anche File IdC
- IETF = *Internet Engineering Task Force* Ente preposto alla definizione di protocolli standard su Internet
- IMPRONTA (o HASH) = la sequenza dei simboli binari (*bit*) di lunghezza predefinita generata mediante l'applicazione alla prima di una opportuna funzione di *hash* (Definizione presente in Allegato 1 del DPCM del 3 dicembre 2013)
- MARCA TEMPORALE = così come definita all'art.1 comma 1 lettera i DPCM del 13 gennaio 2004
- PACCHETTO DI ARCHIVIAZIONE = pacchetto informativo composto dalla trasformazione di uno o più pacchetti di versamento secondo le specifiche contenute nell'allegato 4 del decreto DPCM del 3 dicembre 2013 e secondo le modalità riportate nel manuale di conservazione (Definizione presente in Allegato 1 del DPCM del 3 dicembre 2013)
- PACCHETTO DI DISTRIBUZIONE = pacchetto informativo inviato dal sistema di conservazione all'utente in risposta ad una sua richiesta (Definizione presente in Allegato 1 del DPCM del 3 dicembre 2013)
- PACCHETTO DI VERSAMENTO = pacchetto informativo inviato dal produttore al sistema di conservazione secondo un formato predefinito e concordato descritto nel manuale di conservazione (Definizione presente in Allegato 1 del DPCM del 3 dicembre 2013)
- PACCHETTO INFORMATIVO = contenitore che racchiude uno o più oggetti da conservare (documenti informatici, fascicoli informatici, aggregazioni documentali informatiche), oppure anche i soli metadati riferiti agli oggetti da conservare (Definizione presente in Allegato 1 del DPCM del 3 dicembre 2013)
- PDF = *Portable Document Format*. E' un formato di file che cattura, in formato elettronico, tutti gli elementi di un documento stampato in modo che sia possibile visualizzarli, stamparli e scambiarli fra più utenti. E' un formato proprietario di Adobe e per creare file PDF sono necessari Adobe Acrobat, Adobe Capture o prodotti simili. Viceversa per visualizzare un file PDF è necessario Adobe Reader disponibile gratuitamente
- PDV = *Pacchetto di versamento*. Pacchetto informativo inviato dal produttore al sistema di conservazione secondo un formato predefinito e concordato descritto nel manuale di conservazione
- PRODUTTORE = persona fisica o giuridica, di norma diversa dal soggetto che ha formato il documento, che produce il pacchetto di versamento ed è responsabile del trasferimento del suo contenuto nel sistema di conservazione. Nelle pubbliche amministrazioni, tale figura si identifica con responsabile della gestione documentale (Definizione presente in Allegato 1 del DPCM del 3 dicembre 2013)
- RESPONSABILE DELLA CONSERVAZIONE: Il soggetto cui sono attribuite funzioni, adempimenti, attività e responsabilità relative al servizio di conservazione, previsto all'art. 7 del DPCM 03/12/2013.
- RESPONSABILE DEL SERVIZIO DI CONSERVAZIONE: Il soggetto che su delega del Responsabile della Conservazione gestisce le politiche generali del sistema di conservazione, nel rispetto del modello organizzativo esplicitato nel presente Manuale e di quanto previsto nelle Condizioni Generali del servizio di conservazione LegalDoc , di seguito per brevità chiamato anche "Contratto", perfezionato tra InfoCert ed il Soggetto Produttore medesimo.
- REST = *Representational State Transfer.* REST si riferisce ad un insieme di principi di architetture di rete, i quali delineano come le risorse sono definite e indirizzate. Un concetto importante in REST è l'esistenza di **risorse** (fonti di informazioni), a cui si può accedere tramite un identificatore globale (un URI). Per utilizzare le risorse, le *componenti* di una rete (componenti client e server) comunicano attraverso una interfaccia standard (ad es. HTTP) e si scambiano *rappresentazioni* di queste risorse.
- TOKEN LEGALDOC = identificativo univoco di un documento generato da LegalDoc all'atto della richiesta di conservazione, rettifica e cancellazione. Tale identificativo viene utilizzato dal GD del Cliente per ogni successiva richiesta a LegalDoc.
- VIEWER = un programma software che permette di leggere, e usualmente anche stampare (ma non modificare), un file nel proprio formato nativo (ovvero il formato usato internamente per rappresentare l'informazione)
- *XML = Extensible Markup Language.* Linguaggio derivato dall'SGML (Standard Generalized Markup Language) il metalinguaggio, che permette di creare altri linguaggi. Mentre l'HTML è un'istanza specifica dell'SGML, XML costituisce a sua volta un metalinguaggio, più semplice dell'SGML, largamente utilizzato per la descrizione di documenti sul Web. L'XML viene utilizzato per definire le strutture dei dati invece che per descrivere come questi ultimi devono essere presentati. Tali strutture vengono definite utilizzando dei marcatori (markup tags). Diversamente dall'HTML, l'XML consente all'utente di definire marcatori personalizzati, dandogli il controllo completo sulla struttura di un documento. Si possono definire liberamente anche gli attributi dei singoli marcatori.

### **2. Introduzione**

### **2.1 Descrizione del servizio**

Il servizio **LegalDoc** offre a pubbliche amministrazioni, imprese e professionisti un sistema di conservazione per mantenere e garantire nel tempo l'integrità e la disponibilità di un documento informatico, nel rispetto della normativa vigente.

All'interno del ciclo di vita di un documento, LegalDoc gestisce la sua fase finale relativa alla conservazione digitale ai fini del mantenimento della validità nel tempo. Per una descrizione della fase di conservazione si rimanda a [1].

Una delle componenti del servizio è la funzione di "esibizione a norma". La funzionalità permette ad un operatore debitamente autorizzato di effettuare l'esibizione di un documento conservato (estrazione del documento dagli archivi di conservazione) e al contempo di ottenere l'evidenza del corretto svolgimento del processo di conservazione effettuato dal sistema LegalDoc.

Tale componente è denominata "Esibitore a norma LegalDoc"; in questo documento si fornirà il manuale utente.

## **3. Per ottenere assistenza**

Per qualsiasi problema è possibile contattare l'assistenza LegalDoc all'indirizzo di posta elettronica indicato nell'allegato tecnico dalla casella di posta certificata del Cliente.

In caso di problemi nell'utilizzo del servizio specificare nella richiesta di assistenza le seguenti informazioni:

- ambiente che si sta utilizzando (collaudo o produzione)
- data e ora in cui si è verificato il problema
- servizio invocato e dati scambiati con LegalDoc (a seconda del servizio invocato possono essere: file dei parametri, file di indici, file di dati, token)
- userid e identificativo della sessione di lavoro (ldSessionId)
- risposta del sistema (se non disponibile inviare una dettagliata descrizione dell'errore occorso)

# **4. Manuale utente Esibizione a Norma LegalDoc del Pacchetto di Distribuzione**

Poiché la verifica sull'autenticità, sull'integrità e sulla leggibilità di un Pacchetto di Distribuzione estratto da Legaldoc richiede specifiche conoscenze e attrezzature informatiche, InfoCert si è fatta carico di predisporre uno strumento per poterla facilitare: l'Esibitore a norma LegalDoc.

Per facilità di lettura, d'ora in poi si farà riferimento al Pacchetto con il termine "documento".

L'Esibitore a norma LegalDoc è un'applicazione in tecnologia web che, in maniera sicura e controllata, permette ad un utente, precedentemente definito e in possesso delle debite autorizzazioni e credenziali, di accedere al sistema di conservazione LegalDoc da una qualsiasi stazione di lavoro (computer), purché collegata in rete e con disponibilità di un browser web.

L'utente potrà accedere attraverso questa interfaccia ai soli documenti di sua competenza.

In sintesi l'Esibitore a Norma LegalDoc permette all'utente di eseguire le seguenti operazioni:

- estrarre un documento
- ove necessario estrarre i visualizzatori memorizzati nel sistema di conservazione permettendone l'installazione sulla stazione in cui si sta svolgendo l'esibizione
- prendere visione dei file a corredo che qualificano il processo di conservazione attestandone il corretto svolgimento
- verificare la validità delle firme digitali e delle marche temporali apposte nel processo di conservazione
- verificare l'integrità del documento

# **4.1 Organizzazione dell'applicazione**

Per poter usufruire della funzionalità di esibizione a norma offerta dall'applicazione LegalDoc si può procedere in due modi:

- 1. accedendo all'applicazione LegalDoc tramite l'interfaccia web all'indirizzo comunicato e riportato per comodità del lettore nell'appendice A e cliccando sul link correlato al file che si vuole esibire
- 2. richiamando la pagina tramite una chiamata POST al servizio REST di LegalDoc raggiungibile all'indirizzo riportato in appendice e fornendo i parametri richiesti che verranno chiariti in seguito.

# **4.2 Accesso tramite interfaccia web**

Accedendo all'applicazione web, dopo aver inserito le proprie credenziali e scelto l'azienda (Bucket) su cui si vuole operare (Figure [1](#page-8-0) e [2\)](#page-8-2), viene visualizzata la schermata principale di LegalDoc (Figura [3\)](#page-8-1).

<span id="page-8-2"></span><span id="page-8-0"></span>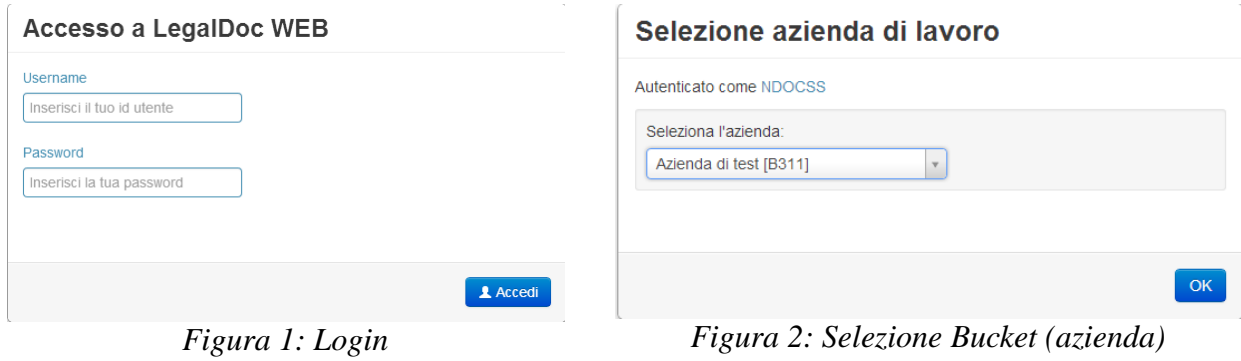

| <b>LegaDoc</b>                                                                                           | <b>E</b> Documenti | <b><sup>O</sup></b> Carica            | Statistiche                            | $\Omega$ Altro -                                                     |                                                                                                    |                                |                |                 | ndocss per B311     | <b>O Esci</b>                                |
|----------------------------------------------------------------------------------------------------|--------------------|---------------------------------------|----------------------------------------|----------------------------------------------------------------------|----------------------------------------------------------------------------------------------------|--------------------------------|----------------|-----------------|---------------------|----------------------------------------------|
| <b>Documenti</b>                                                                                         |                    |                                       |                                        |                                                                      |                                                                                                    |                                |                |                 |                     |                                              |
|                                                                                                    |                    | Cosa stai cercando?                   |                                        |                                                                      |                                                                                                    | $\blacktriangledown$           | Cerca          |                 |                     |                                              |
| ↓ Stato del Documento                                                                                    |                    | Documenti trovati: 5                  |                                        |                                                                      |                                                                                                    |                                |                | Ordina per      | Documenti recenti - |                                              |
| Conservato 4<br>O<br>Rettificato 1<br>$\Box$                                                             |                    |                                       |                                        |                                                                      | $\begin{bmatrix} \mathbf{x} & \mathbf{a} \end{bmatrix}$ $\leftarrow$ $\begin{bmatrix} 1 & \mathbf{a} \end{bmatrix}$ $\rightarrow$ $\begin{bmatrix} \mathbf{x} \end{bmatrix}$ |                                |                |                 |                     |                                              |
| $\vee$ Classe documentale<br>Fattura emessa 3<br>∪<br>Fattura ricevuta (1)<br>$\Box$<br>Contratto 1<br>0 |                    | ௨<br><b>S</b> Esibizione<br>a norma   | Stato: Conservato                      | Fattura emessa 002 bis.pdf.p7m<br>Classe documentale: Fattura emessa | Cartella: /web/ae_fata/27-01-2014 10.35.59                                                                                                    |                                |                |                 | 27-01-2014          |                                              |
| ← Data di Conservazione                                                                                  |                    |                                       | Rettificante C                         |                                                                      |                                                                                                    | $\blacktriangleright$ Dettagli | <b>4</b> Salva | <b>●</b> Viewer | ta Rettifica        |                                              |
| Nessuna opzione disponibile<br>> Cartella                                                                |                    | - ⊔<br><b>■ Esibizione</b><br>a norma | Stato: Rettificato                     | Fattura_emessa_002.pdf.p7m<br>Classe documentale: Fattura emessa     | Cartella: /web/ae_fata/27-01-2014 10.26.37                                                                                                    |                                |                |                 | 27-01-2014          |                                              |
|                                                                                                    |                    |                                       |                                        |                                                                      |                                                                                                    |                                | > Dettagli     | <b>O</b> Salva  | <b>←</b> Viewer     |                                              |
|                                                                                                    |                    | <b>■ Esibizione</b><br>a norma        | Contratto_001.pdf<br>Stato: Conservato | Classe documentale: Contratto                                        | Cartella: /web/contratto/27-01-2014 10.21.01                                                                                                    |                                |                |                 | 27-01-2014          |                                              |
| InfoCert                                                                                                 |                    |                                       |                                        |                                                                      |                                                                                                    | > Dettagli                     | <b>O</b> Salva | ● Viewer        | <b>t.</b> Rettifica | LegalDoc WEB 1.3.0<br>InfoCert S.p.A. - 2014 |

<span id="page-8-1"></span>*Figura 3: Schermata principale di LegalDoc*

La schermata principale di LegalDoc, presentata in figura [3,](#page-8-1) è composta di una barra per la ricerca (libera o su indici specifici), di una sezione centrale contenente i risultati della ricerca (all'accesso viene visualizzata la lista completa dei documenti conservati) e di una spalla sinistra che permette di affinare i risultati della ricerca mostrando alcuni filtri sugli attributi più comuni.

#### **4.2.1 Esibizione a norma di un documento**

(Infocert

Una volta ricercato ed individuato il documento di interesse si può procedere alla sua esibizione cliccando sul link "Esibizione a norma" posto sotto l'icona indicata dal cursore nella figura sottostante.

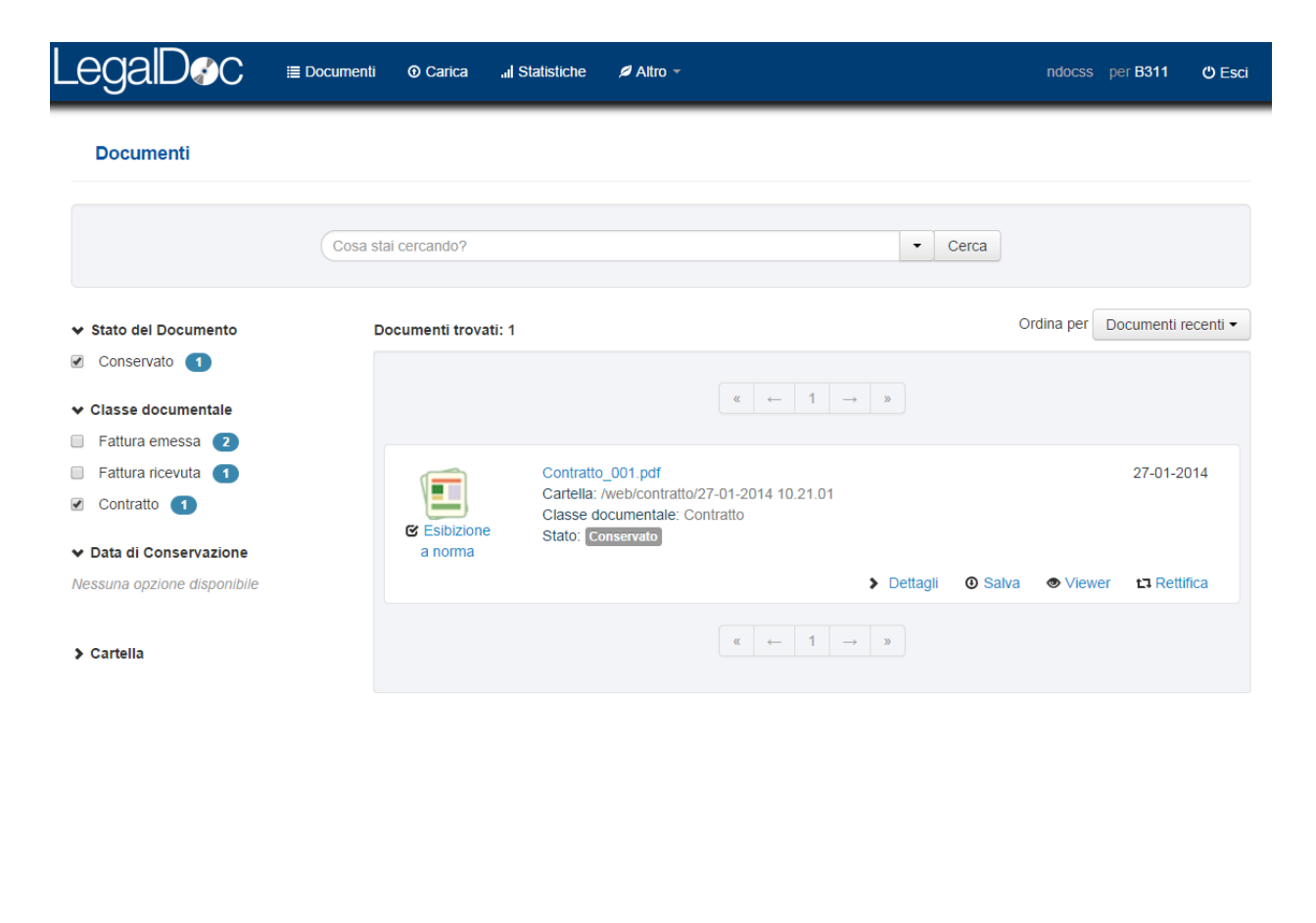

*Figura 4: Schermata principale applicazione*

Viene quindi visualizzata la schermata di elaborazione in corso dell'esibizione a norma (in questa pagina viene visualizzato il token, ovvero l'identificativo univoco del documento in LegalDoc).

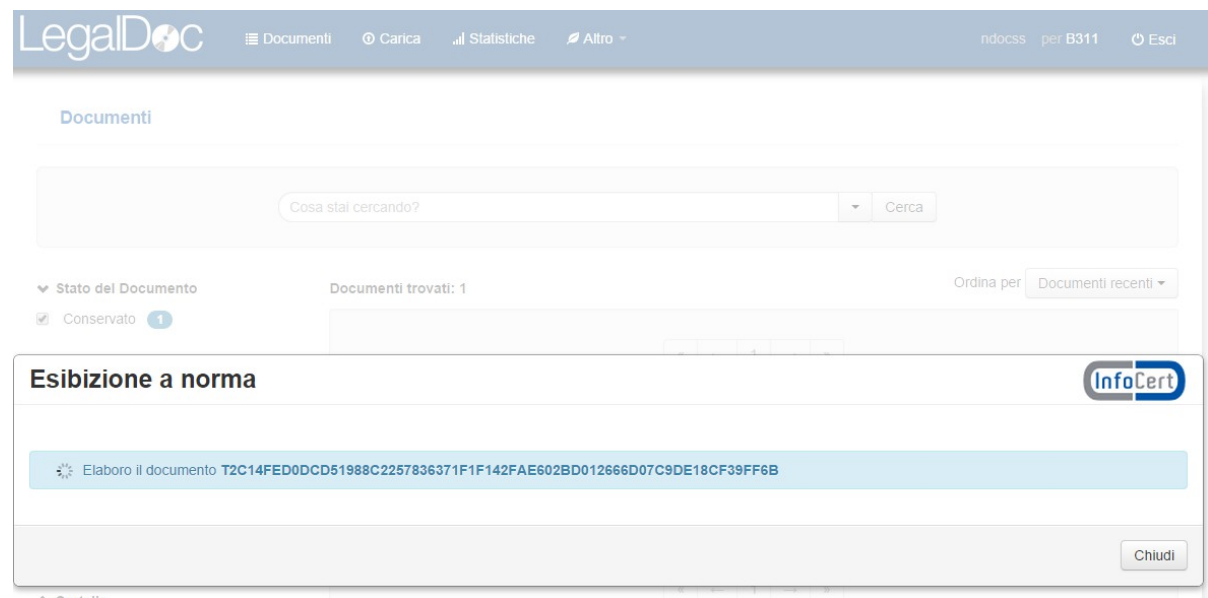

*Figura 5: Esibizione a norma - caricamento*

Una volta caricata, la pagina dell'esibizione a norma si presenta come nell'immagine qui sotto:

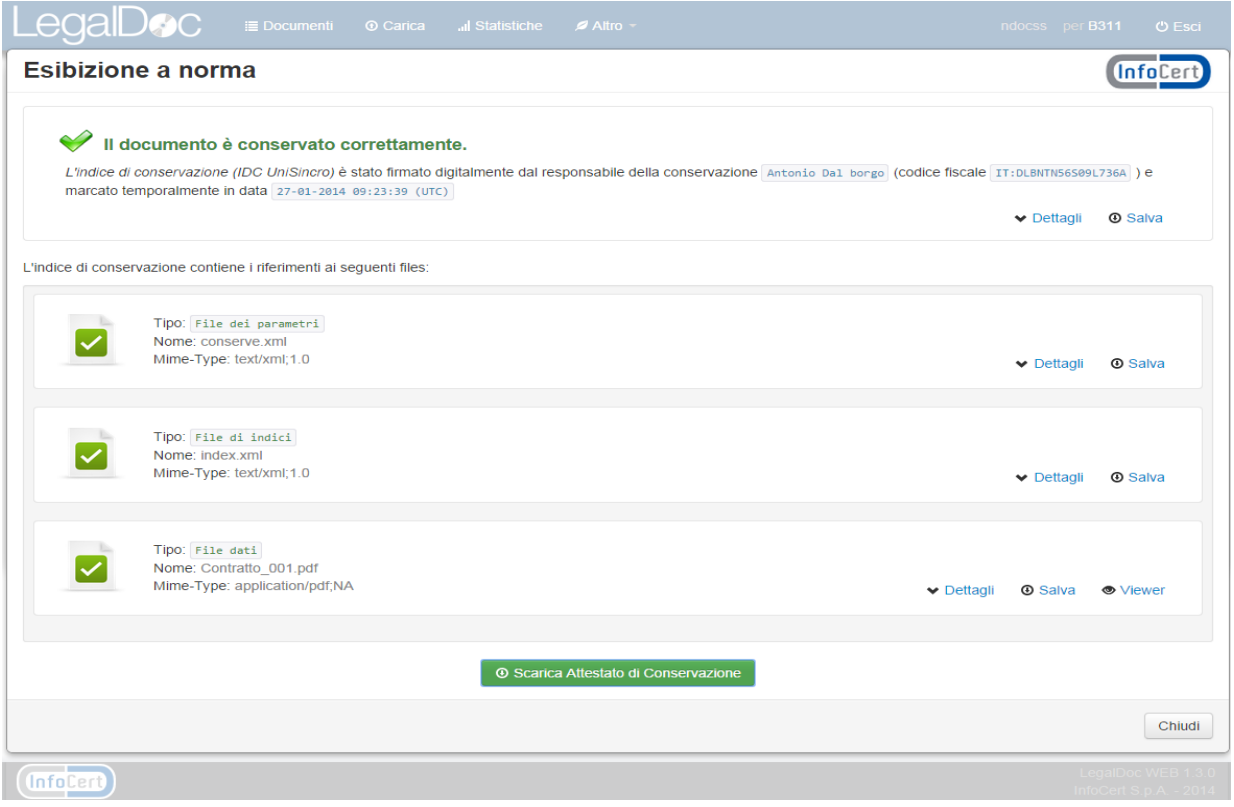

*Figura 6: Schermata principale esibizione a norma*

La pagina permette di avere immediato riscontro della corretta conservazione del documento attraverso la verifica della comparsa della scritta "Il documento è conservato correttamente" e dei check verdi.

Permette poi di salvare tutti i file del documento sulla propria stazione di lavoro attraverso il bottone "Salva", offre inoltre l'accesso a tre gruppi distinti di informazioni di dettaglio:

- la sezione contenente le informazioni relative all'Indice di Conservazione (IdC )
- la sezione contenente le informazioni sui file costituenti il documento LegalDoc (il file dei parametri di conservazione, il file xml degli indici di ricerca ed i file di dati)
- il bottone attraverso il quale è possibile effettuare il download dell'Attestato di Conservazione

# **4.2.2 Sezione IdC**

In questa sezione è possibile visualizzare immediatamente la corretta conservazione del documento e gli estremi identificativi del Responsabile della Conservazione in carica al momento della conservazione del documento oggetto di esibizione. Il Responsabile della Conservazione è il soggetto cui sono attribuite funzioni, adempimenti, attività e responsabilità relative al processo di conservazione sostitutiva (come previsto all'art. 7 del DPCM del 3/12/2013). In particolare è il soggetto che appone la firma digitale che attesta la correttezza del processo di conservazione sostitutiva.

Inoltre è visibile l'ora in cui è stata apposta la marca temporale; cliccando su "Dettagli" è possibile ottenere:

- la verifica della validità della firma apposta, nonché la Certification Authority emittente e il periodo di validità della firma
- la verifica della marca temporale apposta, nonché la Certification Authority emittente e la data della marca stessa

Il file IdC attesta la correttezza del processo, e dà certezza al momento temporale.

**Info**Cert

### Esibizione a norma

|                        | L'indice di conservazione (IDC UniSincro) è stato firmato digitalmente dal responsabile della conservazione Antonio Dal borgo (codice fiscale IT: DLBNTN56509L736A) e<br>marcato temporalmente in data 27-01-2014 09:23:39 (UTC)<br><b>®</b> Salva<br>$\vee$ Dettagli |
|------------------------|----------------------------------------------------------------------------------------------------|
|                        |                                                                                                    |
| Firmatario             | <b>Antonio Dal borgo</b>                                                                                                    |
| Ente certificatore     | InfoCert Firma Qualificata                                                                                                    |
| Codice fiscale         | IT:DLBNTN56S09L736A                                                                                                    |
| Nome comune            | Antonio Dal borgo                                                                                                    |
| <b>Stato</b>           | <b>IT</b>                                                                                                    |
| Organizzazione         | <b>INFOCERT SPA</b>                                                                                                    |
| Codice Identificativo  | 07945211006                                                                                                    |
| Certificato valido dal | 09-04-2013 07:00:18 (UTC)                                                                                                    |
| Certificato valido al  | 09-04-2016 00:00:00 (UTC)                                                                                                    |
| Esito                  | ← La firma è valida                                                                                                    |
| Ente certificatore     | <b>InfoCert Time Stamping Authority</b>                                                                                                    |
| Marca temporale del    | 27-01-2014 09:23:39 (UTC)                                                                                                    |
|                        |                                                                                                    |

*Figura 7: Sezione IdC*

### **4.2.3 Sezione Documento**

In questa sezione è possibile visualizzare informazioni sui i nomi e i formati dei file inviati dal Cliente e, cliccando su "Dettagli", è possibile ottenere:

- la verifica dell'integrità di ciascun file, ovvero la verifica che la sua impronta sia uguale a quella memorizzata nel file IdC
- la verifica della validità della eventuale firma apposta sul file dati, nonché la Certification Authority emittente e il periodo di validità della firma

Ogni file può essere salvato nella propria postazione cliccando sul corrispettivo link "Salva".

**Info**Cert

#### Esibizione a norma

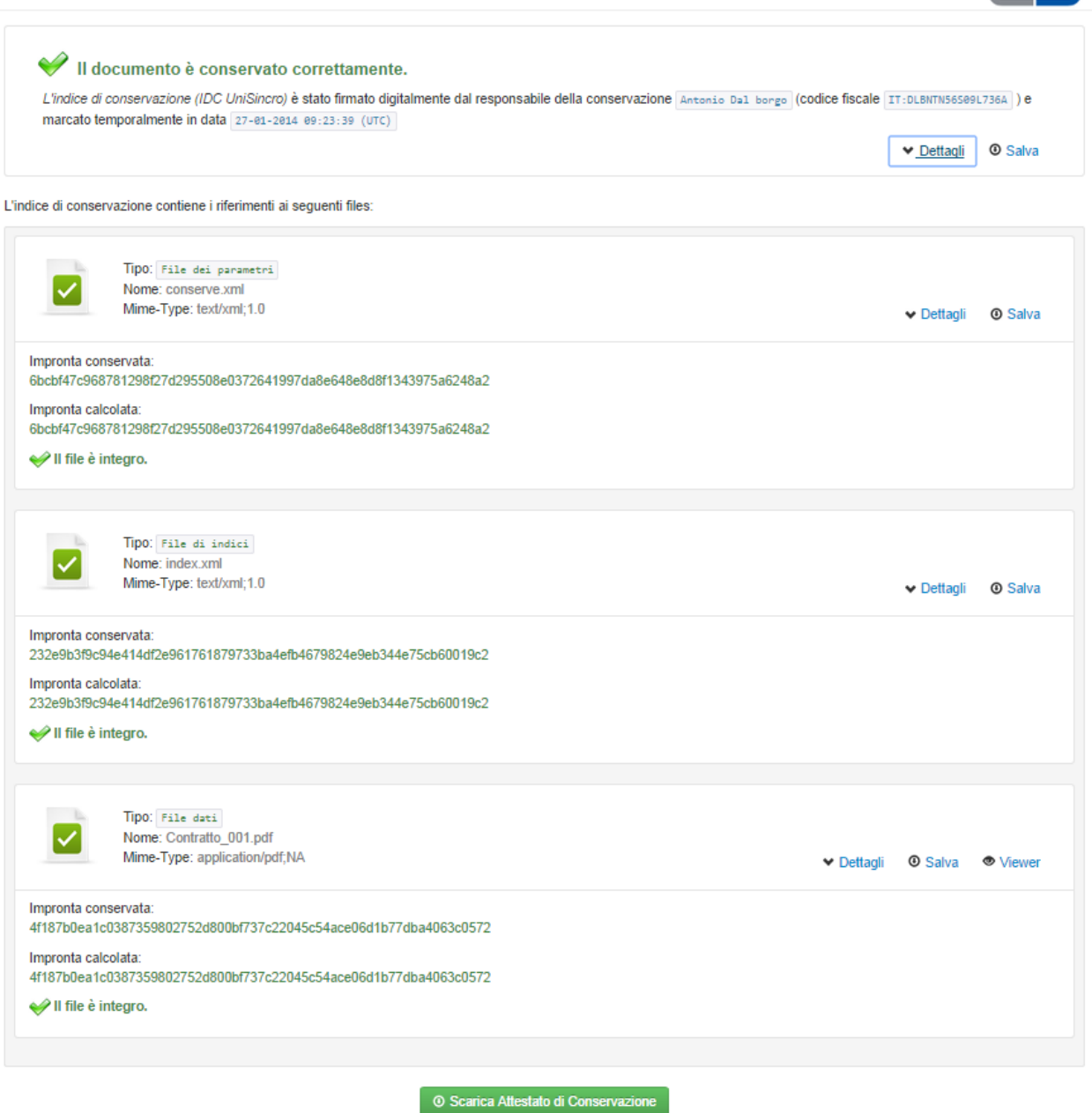

*Figura 8: Sezione documento* 

Cliccando su "Viewer" (dove presente) è possibile scaricare sulla propria postazione il software in grado di visualizzare correttamente i file conservati. Va precisato che non vengono scaricati tutti i viewer (visualizzatori) a disposizione del Cliente, ma solo quelli necessari per la visualizzazione del documento in esame.

 Per comodità del lettore si ricorda che nel servizio LegalDoc i formati informatici dei documenti sono divisi in due categorie:

- formati predefiniti da InfoCert in [2]. Per ognuno di questi InfoCert mette a disposizione un visualizzatore in grado di interpretare il relativo formato
- altri formati; per ognuno di questi il visualizzatore deve essere fornito dal Cliente e caricato a sistema nelle modalità descritte in [1]. Il visualizzatore è disponibile nell'operazione di esibizione solo se il Cliente lo ha preventivamente caricato nel sistema.

### **4.2.4 Attestato di Conservazione**

Per facilitare ulteriormente l'utilizzo delle informazioni appena esposte anche in un momento successivo all'estrazione on line delle medesime, avendo comunque garanzia di opponibilità ai terzi, è possibile, cliccando sul bottone "Scarica Attestato di Conservazione", ottenere un documento in formato pdf nel quale viene certificata la corretta conservazione del documento di cui si è appena effettuata l'esibizione. Tale Attestato viene firmato, all'atto della sua produzione, dal Responsabile della Conservazione e viene marcato temporalmente.

Richieste successive di scaricamento dell'Attestato produrranno un nuovo documento pdf.

Ogni Attestato richiesto viene a sua volta automaticamente conservato in Legaldoc nell'area di conservazione accessibile al solo Responsabile della Conservazione.

### **4.3 Accesso tramite web service**

E' possibile richiamare l'esibizione a norma direttamente con una chiamata POST verso l'indirizzo specificato in Appendice A del documento fornendo nella chiamata i parametri seguenti:

- ldsessionid: l'id di sessione legaldoc ottenuta in precedenza
- bucket: il bucket su cui il file è stato conservato
- token: l'identificativo univoco del file in LegalDoc

Se la richiesta è valida verrà aperta la pagina dell'esibizione a norma, altrimenti verrà notificato l'errore.

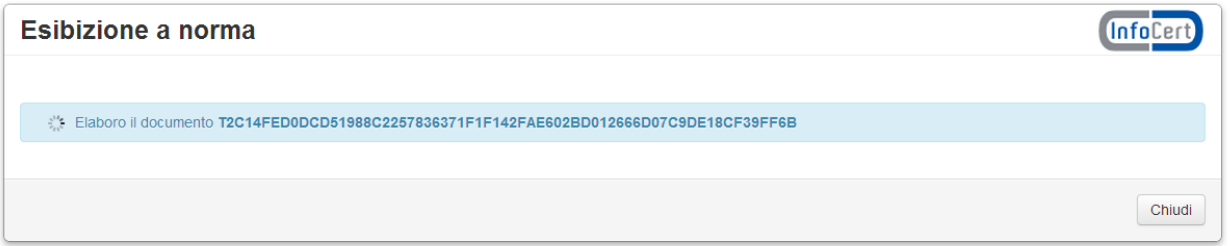

*Figura 9: Elaborazione Esibizione a Norma eseguita tramite web service* 

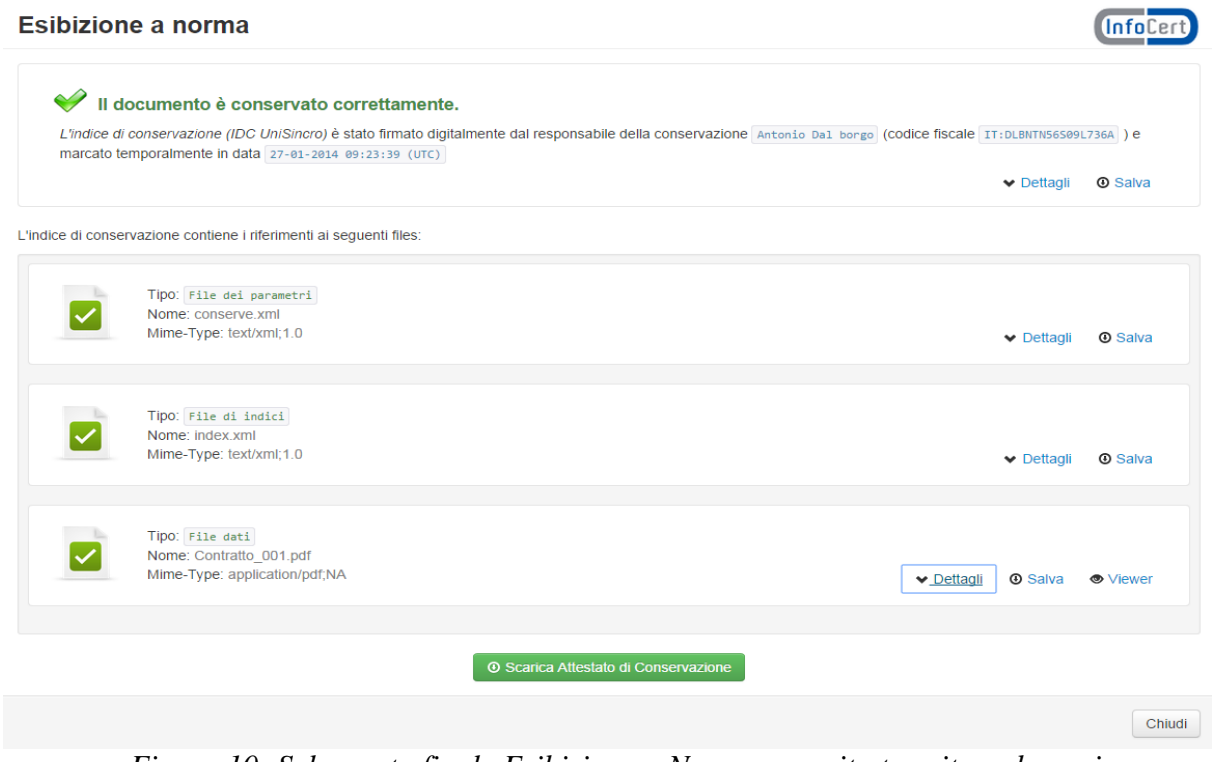

*Figura 10: Schermata finale Esibizione a Norma eseguita tramite web service*

### **5. Eventuali verifiche manuali**

Qualora l'utente volesse ripercorrere tutto il processo di verifica mediante procedure differenti dall'Esibitore a norma LegalDoc senza quindi avvalersi delle procedure sopra descritte, l'applicazione di esibizione a norma, come già illustrato, consente di effettuare il download sul proprio computer di tutti i file necessari (file IdC, file documento comprensivo dei file xml di supporto), avendo la certezza della loro integrità.

Per la verifica delle firme digitali e delle marche temporali apposte sui files l'utente può utilizzare il prodotto Dike di InfoCert o un equivalente software di verifica di firma digitale.

L'effettuazione delle verifiche manuali, inoltre, necessita di un programma di calcolo degli hash mediante algoritmo SHA-256, che può essere facilmente trovato nell'ambito del software OpenSource.

# **6. APPENDICE A**

URL di accesso all'interfaccia web di LegalDoc in ambiente di produzione: <https://conservazione.infocert.it/ui/>

URL di accesso all'interfaccia web di LegalDoc in ambiente di test:

https://conservazionecl.infocert.it/ui/

URL di accesso all'esibitore di LegalDoc in ambiente di produzione: <https://conservazione.infocert.it/ui/exhibitor/>

URL di accesso all'esibitore di LegalDoc in ambiente di test: https://conservazionecl.infocert.it/ui/exhibitor/